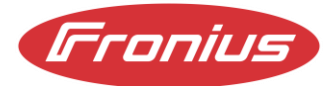

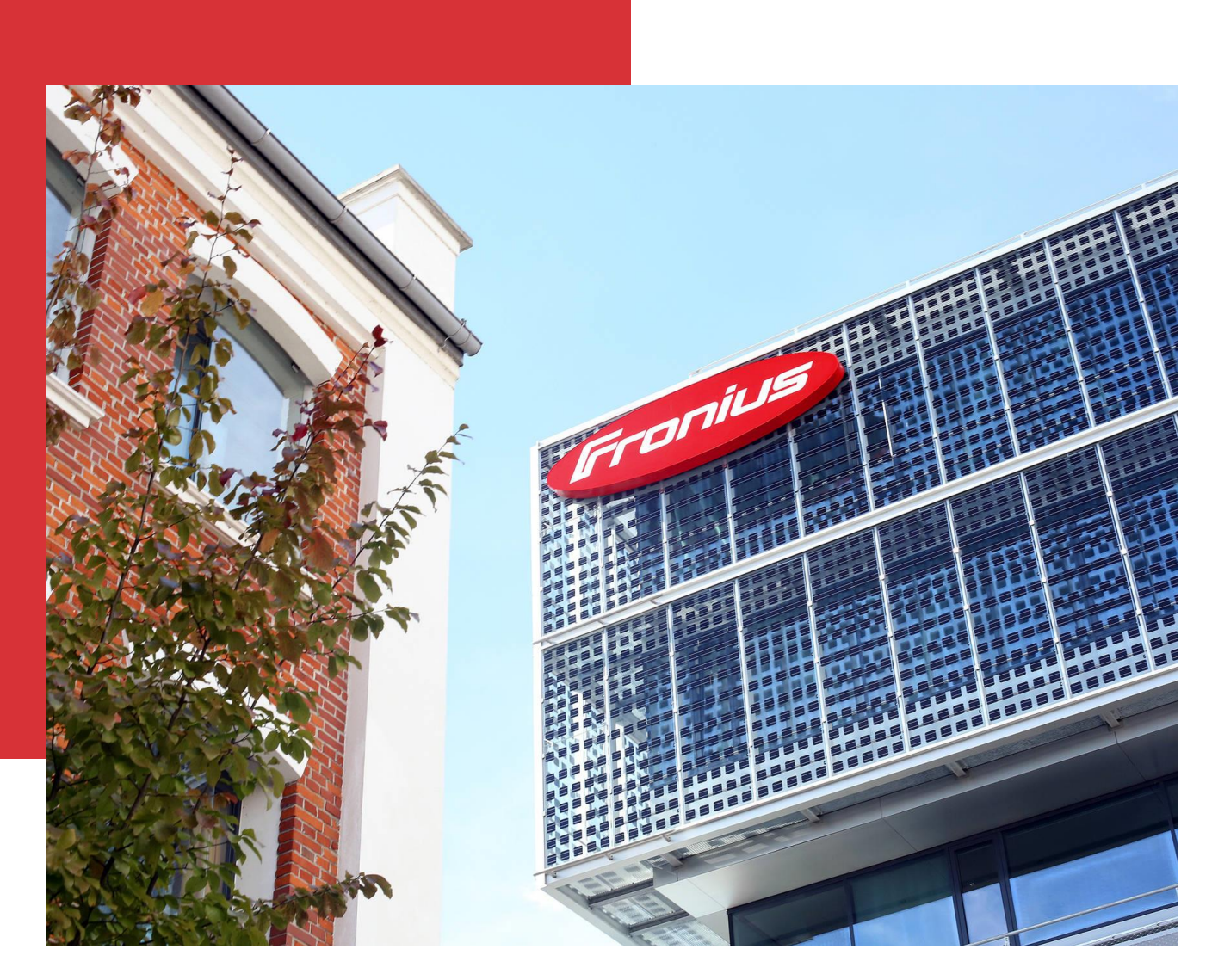

# **PROCESS DESCRIPTION** DHL EXPRESS PORTAL

Information class: Confidential, Fronius International, Forecasting & Logistics Contracting, 01.12.2022

© Fronius International GmbH Version 01 12/2022 Forecasting & Logistics Contracting Fronius reserves all rights, in particular rights of reproduction, distribution and translation. No part of this work may be reproduced in any way without the written consent of Fronius. It must not be saved, edited, reproduced or distributed using any electrical or electronic system. You are hereby reminded that the information published in this document, despite exercising the greatest of care in its preparation, is subject to change and that neither the author nor Fronius can accept any legal liability.

# **Table of Contents**

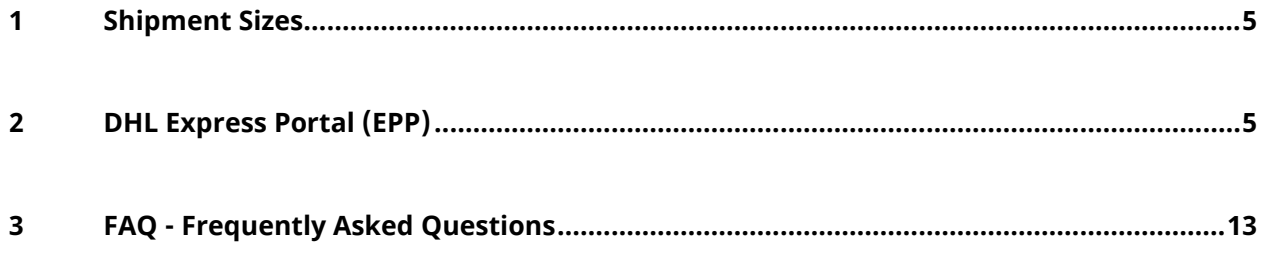

# <span id="page-4-0"></span>**1 SHIPMENT SIZES**

Fronius International GmbH uses defined logistics service providers in the area of procurement logistics depending on the relation and weight range.

Procurement shipments for **parcels up to a maximum of 70 kg** are carried out by DHL Express.

All palletized shipments and shipments over 70 kg are NOT handled by DHL Express.

Palletized shipments are handled by a nominated groupage freight forwarder.

For further information, please contact your known Fronius contact person.

# <span id="page-4-1"></span>**2 DHL EXPRESS PORTAL (EPP)**

The following describes how to create a shipment via the DHL Express Portal (EPP).

# 1. **Registration on the portal**

The login is carried out with the following user login and password on myepp.dhl.com. Link: [https://myepp.dhl.com](https://myepp.dhl.com/)

The login information is printed at the Fronius - purchase order.

# 2. **Address data**

All fields marked with \* are mandatory fields.

The sender's address (collection address) must be provided by the supplier.

The receiver address is selected from the predefined Fronius delivery addresses using the "magnifier".

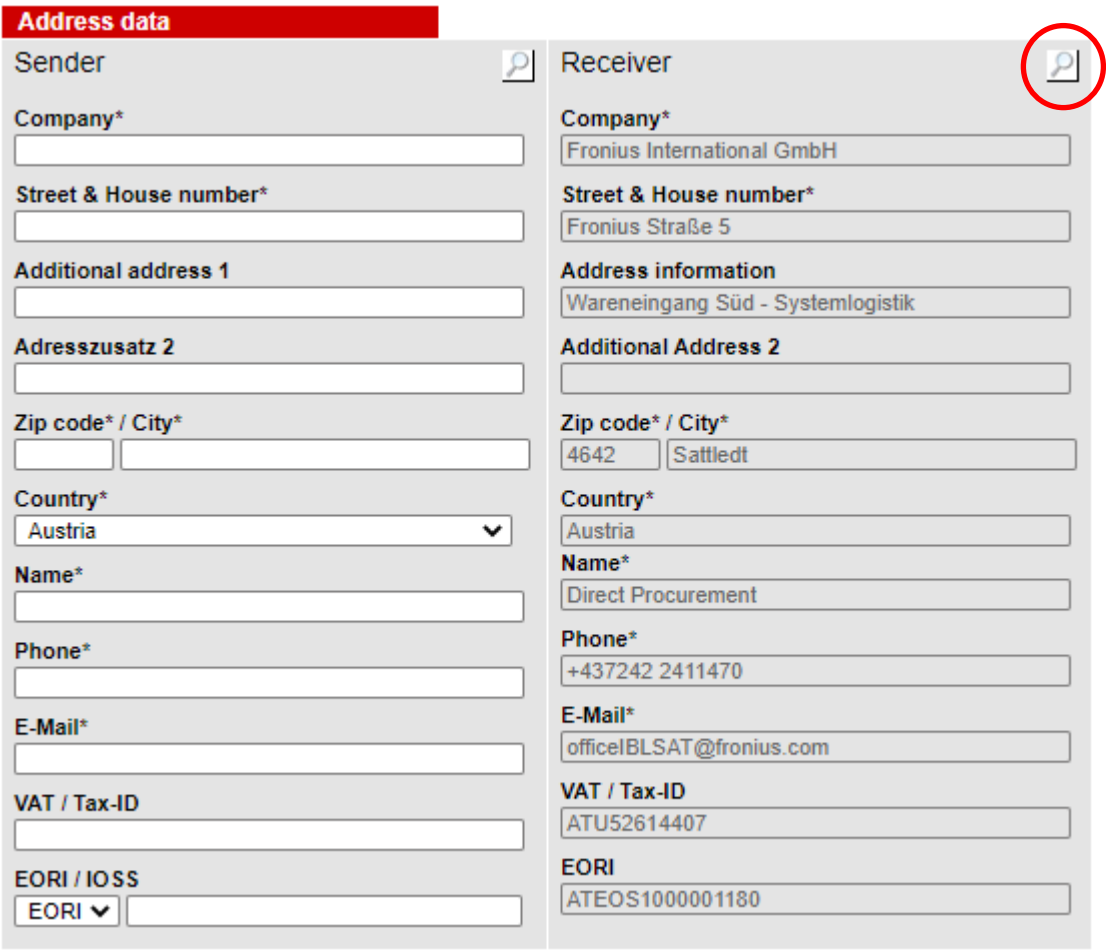

The VAT number and EORI number is required for imports from non-EU countries.

# 3. **Pick up**

The desired pick up date is selected by the supplier. (Pick-ups are only possible on working

days)

Pick-up location: Mandatory (e.g. outgoing goods, receipt, ...)

Optionally, a pick up address differing from the sender address

can be entered.

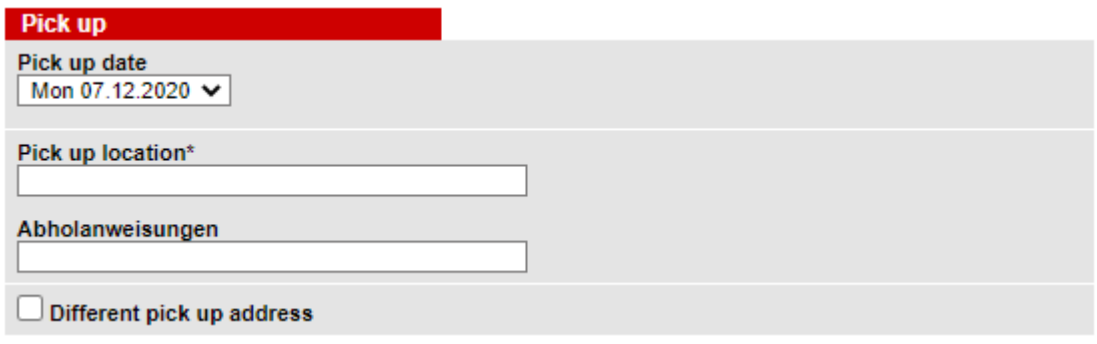

# 4. **Contents / package**

Content description (Electronic component, screws, ...)

The number of pieces must be selected.

NOTE: The dimensions and weight do not have to be specified exactly. This information is only a guide for DHL. All packages are automatically re-measured and weighed by DHL.

When all data have been entered correctly, click on "Next".

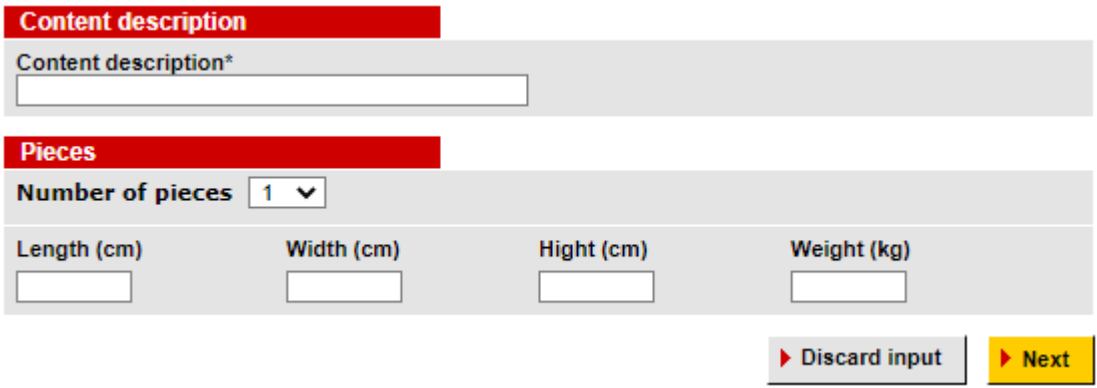

# 5. **Create shipment**

The product selection is already predefined by Fronius: Outside of Europe: Express Worldwide Within Europe: Economy Select Within AT: Express Domestic

The Fronius order number must be defined as a reference.

If desired, the predefined time window can be limited to at least 180 minutes.

When all the details have been entered correctly, click on "Book shipment".

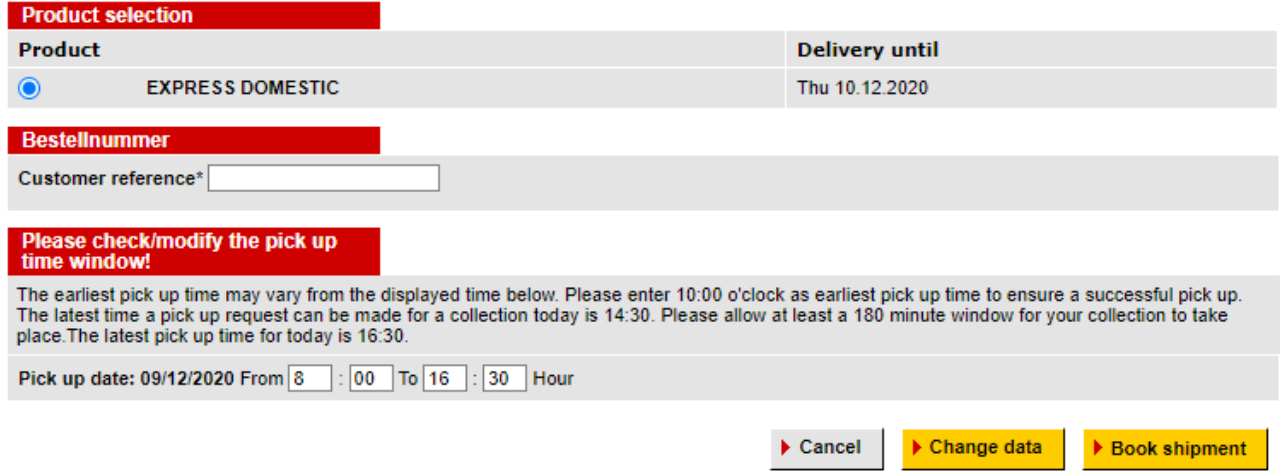

# 6. **Shipment Details**

The following message is displayed when the collection is successfully created:

"The shipment and pickup has been successfully booked".

If necessary, the shipment can be cancelled using the "Cancel" button.

The **shipping label** can now either be printed directly (field "Label download") or sent to any e-mail address. (Field "Send Label")

## **7. Registration according to ICS2 regulation – for goods that have to be declared by**

### **customs clearance**

#### Step 1

You will now see the service Paperless Trade (PLT)\* on the 2nd page when booking.

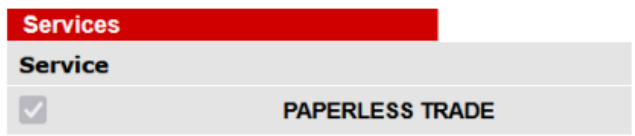

#### Step 2

There will also be a customs block on the 2nd page:

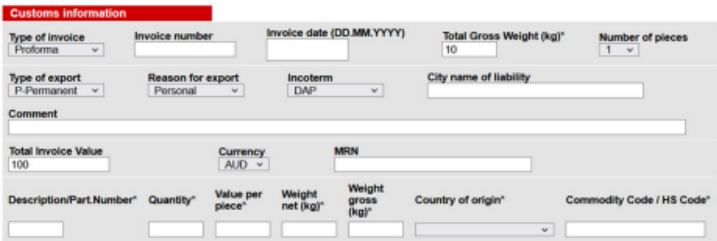

#### Step 3

The gross weight and the total invoice value are automatically taken over from the first page.

The remaining mandatory fields (marked with \*) have to be filled in. Please note the possibility to use a drop down in several places.

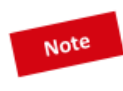

\* If you book a dutiable shipment to / from a country that dos not (yet) offer Paperless Trade, the service will not be displayed on the second page. Further, the code "PLT" will not be shown on the label. In this case, please attach the customs invoice to the shipment.

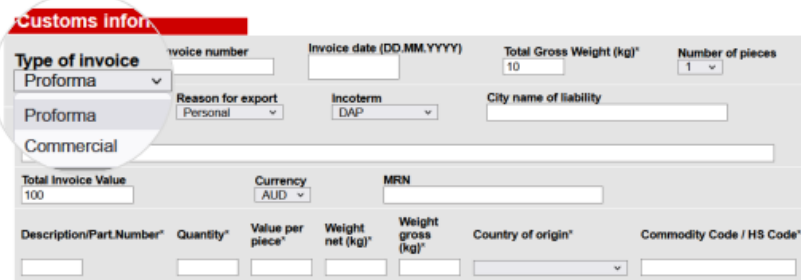

The option to select a drop-down can be found under the following points:

- $\checkmark$  Invoice type proforma or commercial
- $\checkmark$  Number of items please choose how many different items you want to specify in your customs invoice
- $\checkmark$  Export Type Permanent or Temporary
- $\checkmark$  Export Reason Personal or Business
- Export trade condition here you can select all possible Incoterms (e.g. DAP, DDP etc.)
- $\checkmark$  Currency the currency of the country of the sender is always pre-filled here. However, you can select a different currency
- $\checkmark$  Country of origin please choose the country of origin of the goods from a list of all countries

The "Value per piece" can be filled in with up to 5 digits after the comma.\*

#### Step 4

A fully filled customs block can look like this:

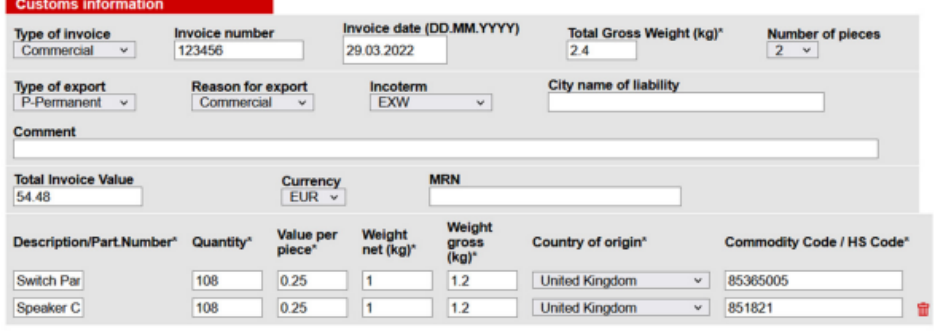

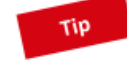

\* Please make sure that the "Quantity" (of the pieces) times the "Value per piece" equals the "Total Invoice Value".

#### Step 5

After filling in the customs block, you can decide whether you want to use a DHL template or your own for the customs invoice. It is also possible to upload an export accompanying document or other customs-relevant documents.

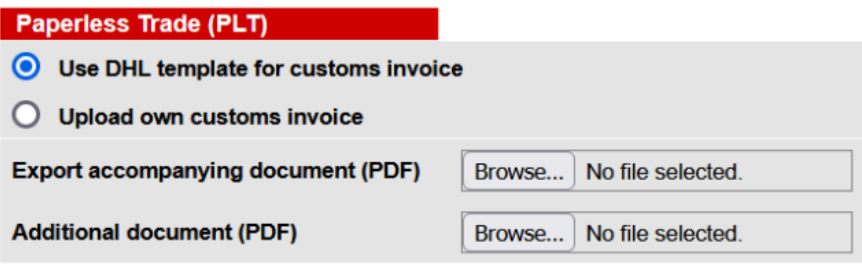

#### Step 6

Book the shipment by clicking on "Book shipment"

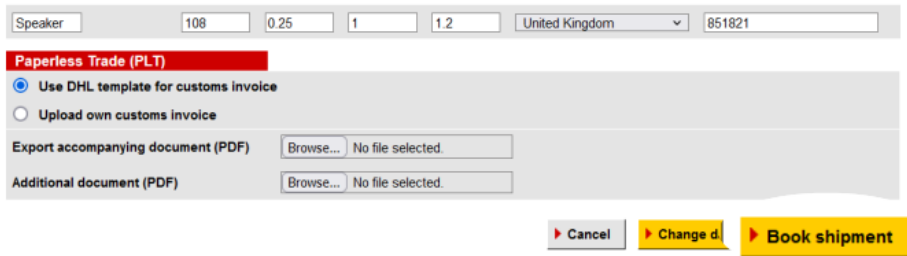

#### Step 7

After booking the shipment, you will receive a confirmation that the customs' documents have been submitted.

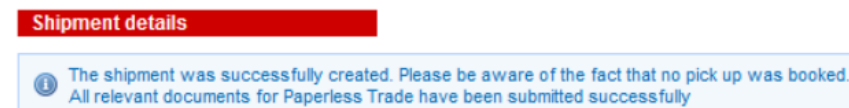

# 8. **Print shipping label**

The Shipping label and the Archive Doc are opened in pdf format and can be printed using a conventional A4 printer or a label printer.

The shipping label must always be attached to the package.

The Archive Doc is only required for customs shipments and must be handed over to the driver.

ATTENTION: The labels must be printed in original size. Otherwise the labels cannot be scanned.

*Shipping label: Archive Doc:*

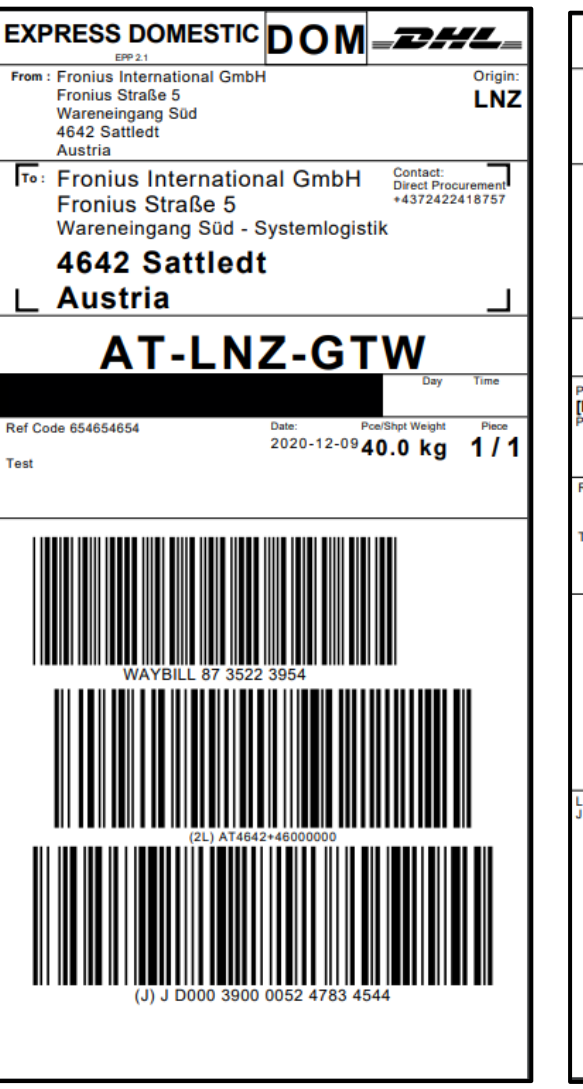

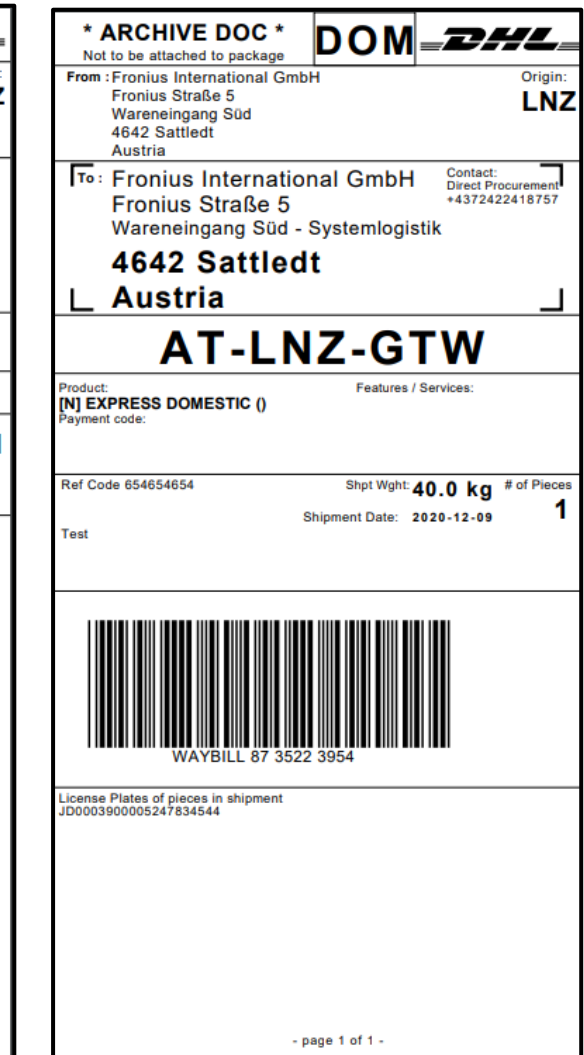

# <span id="page-12-0"></span>**3 FAQ - FREQUENTLY ASKED QUESTIONS**

# / **The DHL Portal is not displayed in my preferred language?**

The language of the DHL Portal is automatically adapted to the language setting of the used internet browser. The following languages are available: English, German, Italian, French, Spanish, Czech and Polish If the selected browser language is not supported by the DHL Portal, the DHL Portal will be displayed in English.

## / **The dimensions and the exact weight are not known.**

Approximate information about the dimensions and weight of the shipment is sufficient. All shipments are measured and weighed again by DHL.

# / **Clicking on "Next" results in the following error message:**

No matching products found.

Error sources:

- Incorrect address data

- The address data should be entered without umlauts. (Umlauts can cause system-related problems).

- If the pick-up address is located on an island, a separate user login may be required. In this case please contact: [transport@fronius.com](mailto:transport@fronius.com)

## / **When printing the label, the edges are cut off.**

As long as the barcode is not cut off, it will not be a problem. Please adjust the individual print settings.

# / **Do you want to change the pickup date or pickup time window after the booking has been completed?**

Please contact the national DHL Express Customer Service. Available at www.dhl.com

## / **The collection by DHL Express did not take place at the agreed collection time?**

Please contact the national DHL Express Customer Service. Available at [www.dhl.com](http://www.dhl.com/)

# / **Contact for technical questions about the DHL Portal at Fronius International** Phone: +43 7242 241 8757

[transport@fronius.com](mailto:transport@fronius.com)